## Проект КУРС: Освіта

# Навчальний посібник

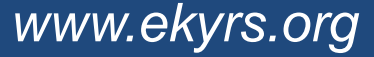

#### www.ekyrs.org

# • Внесення даних по предметах.

§ 3 Внесення даних

ШКОЛИ

- Внесення даних про вчителів.
- Внесення даних про приміщення.
- Внесення даних про класи та учнів.

#### Внесення даних по **HOBI** предметах

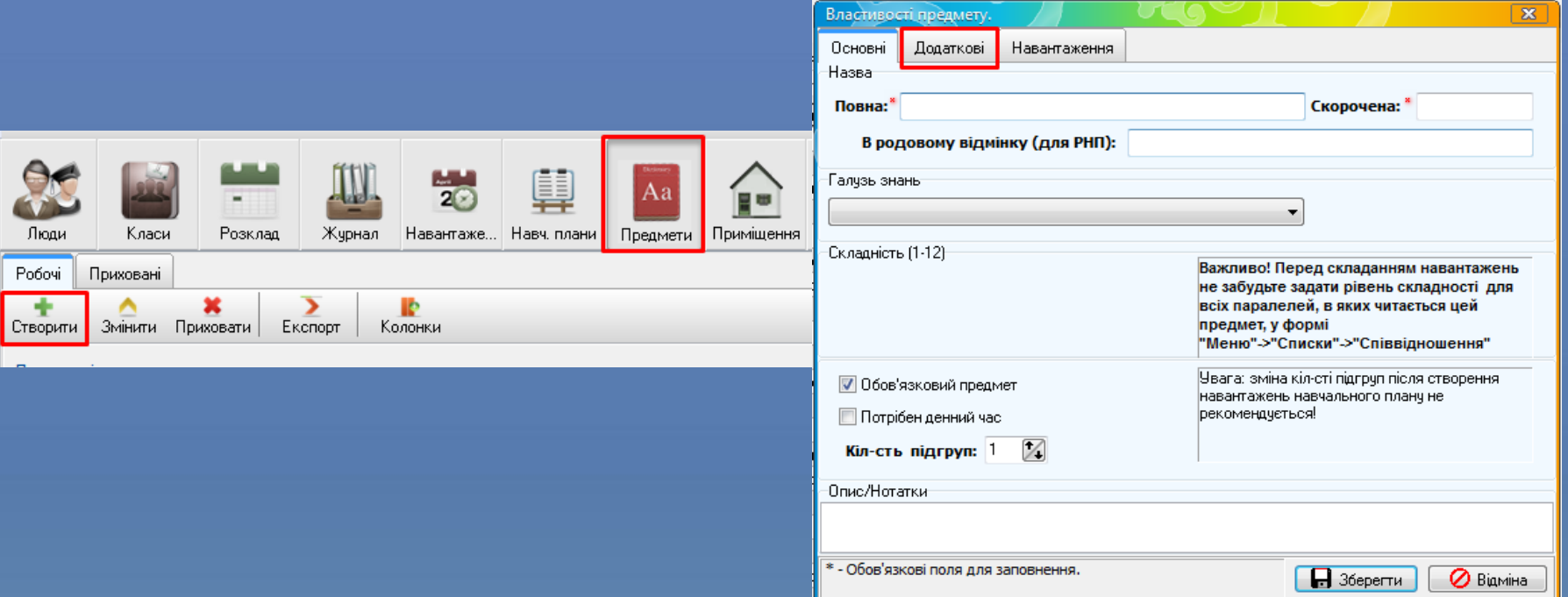

 Cтворити предмет та вказати його основні дані, можна натиснувши кнопку "Створити" в закладці "Предмети". Також, потрібно вказати *Назву, Галузь* та інші атрибути предмета.

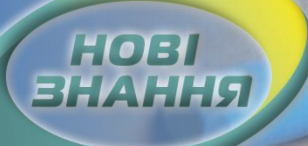

#### Внесення даних по предметах

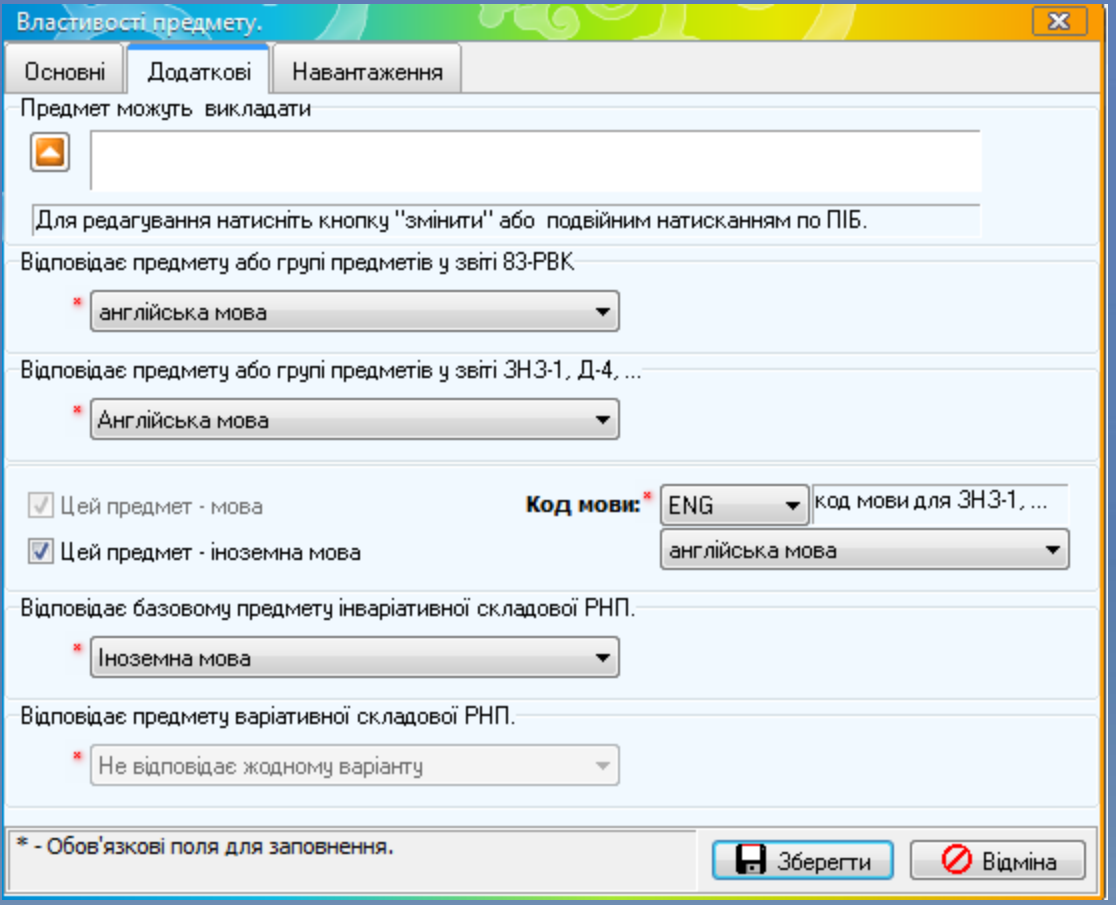

"Додаткові" вводимо додаткові дані про предмет: - вибираємо якому предмету він відповідає у звітах; - виставляємо необхідні галочки та коди, якщо це мова.

В закладці

#### Внесення даних про вчителів

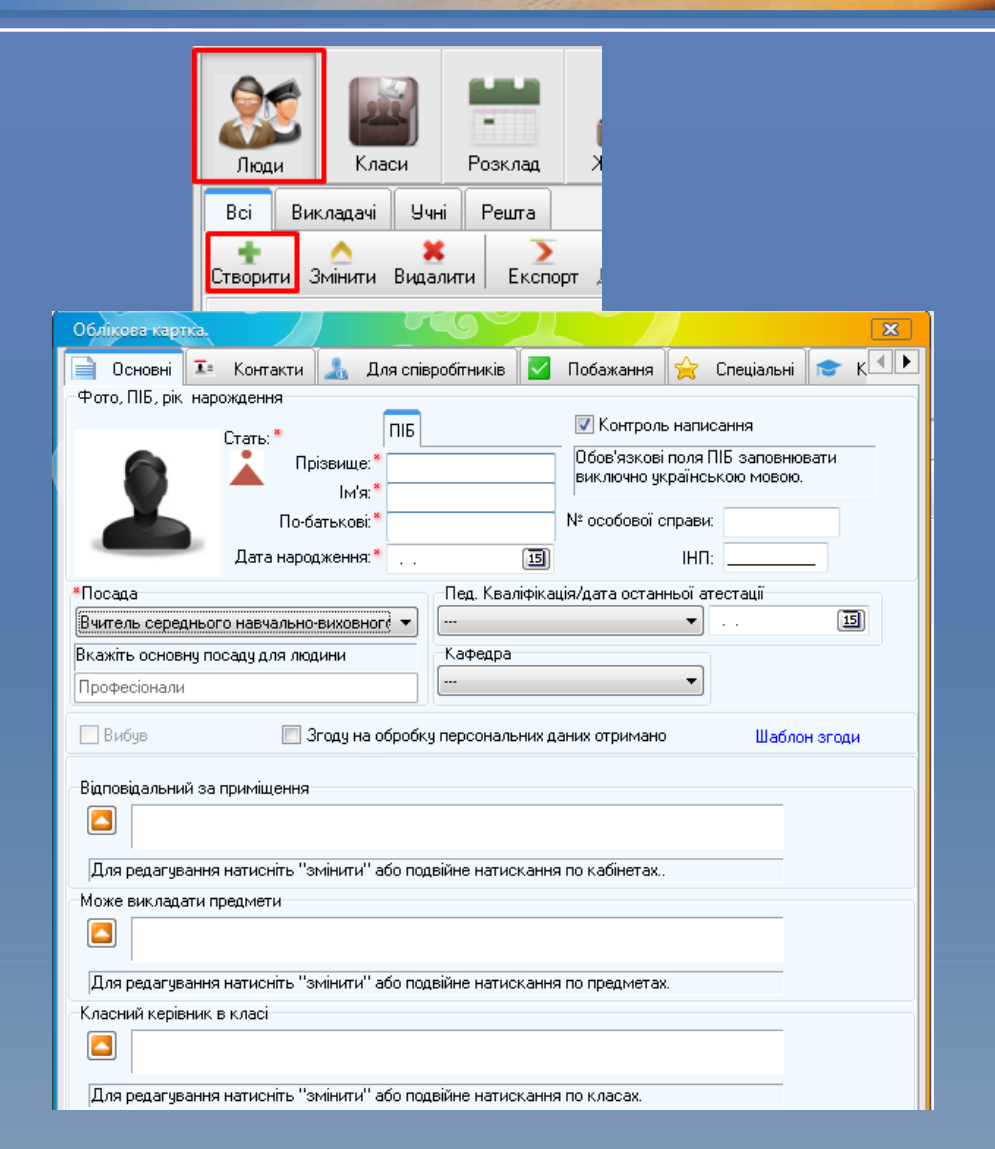

HOB

 Облікові картки для вчителів створюємо в закладці "Люди". Вводимо основні дані про вчителя: *Стать, ПІБ, Дату народження, Посаду, Кваліфікацію, № особової справи, ІНП* та інші дані, якщо потрібно.

#### Внесення даних про **ВЧИТЕЛІВ**

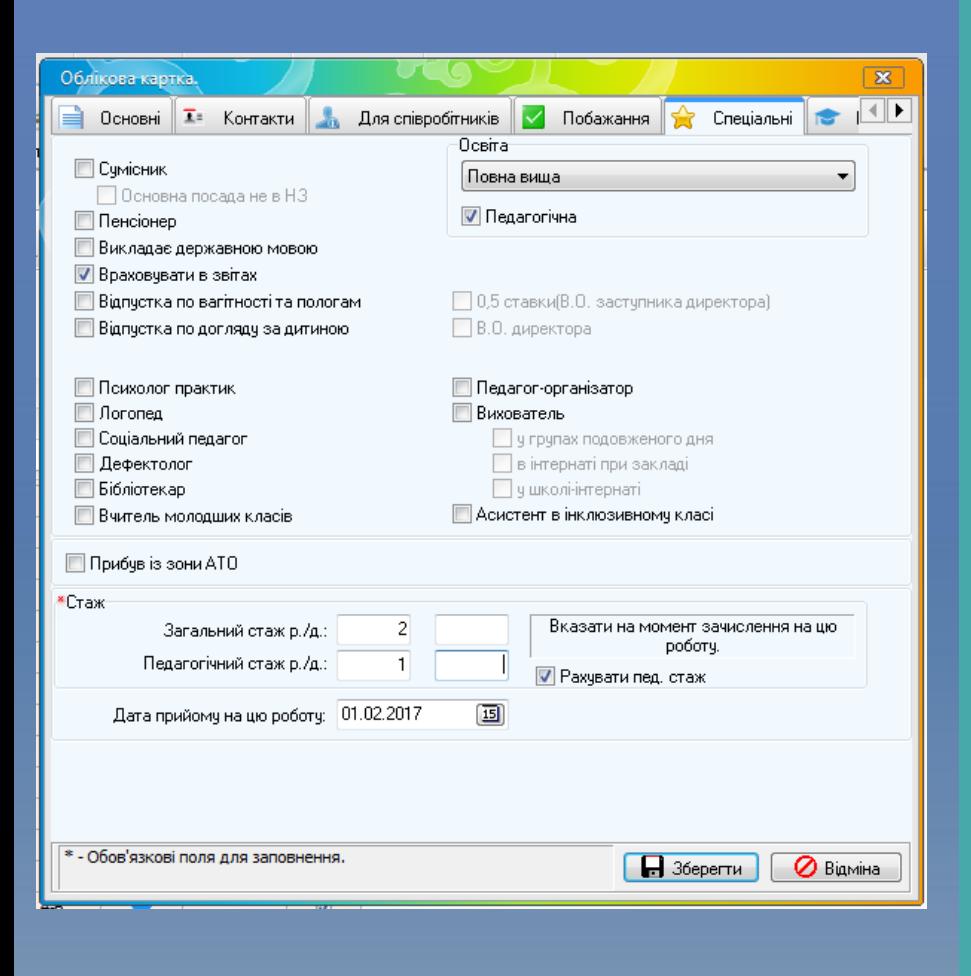

**HOEL**<br>BHAHHS

 В закладці "Спеціальні" ставимо галочки, які відповідають даному вчителю та вибираємо його освіту. Виставляємо дату зарахування на цю роботу. Вводимо Стаж вчителя: Загальний та Педагогічний (це стаж, який був у нього **до призначення на дану посаду**). Після введення всіх даних, натискаємо кнопку "Зберегти".

## Внесення даних про приміщення

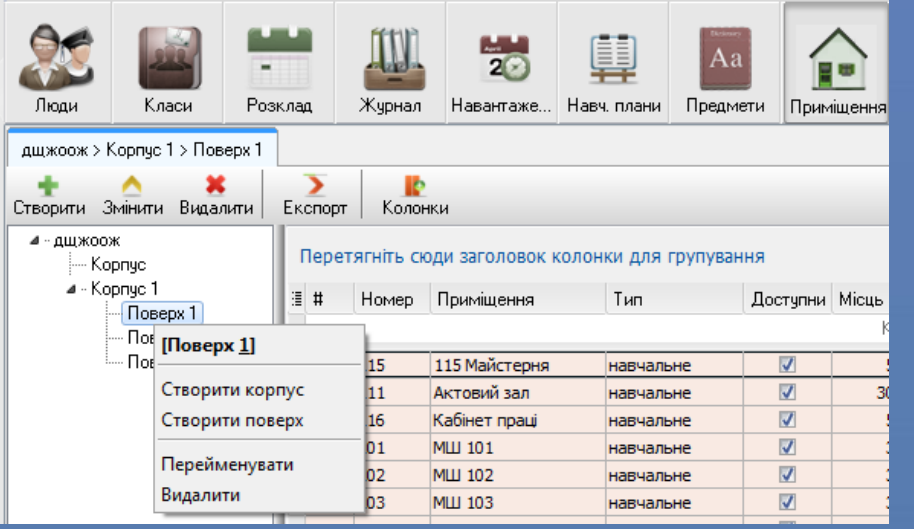

HOEI

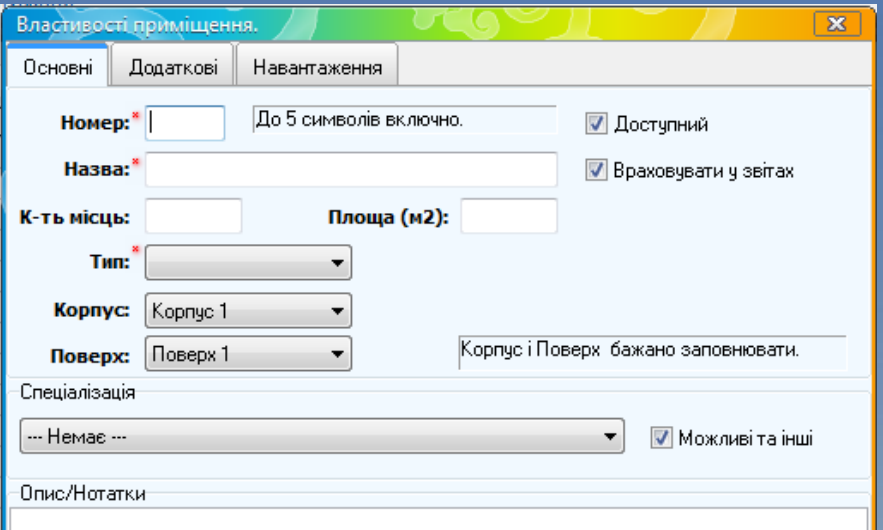

 Для створення списку приміщень в Вашій школі, необхідно спочатку створити *Корпуси, Поверхи, Спортзали, Стадіони* та таке інше.

 В закладці "Основні" вводимо основні дані про приміщення: *Номер, Назва, Кількість місць, Площа, Корпус, Поверх, Спеціалізація*.

## HOE

## Внесення даних про приміщення

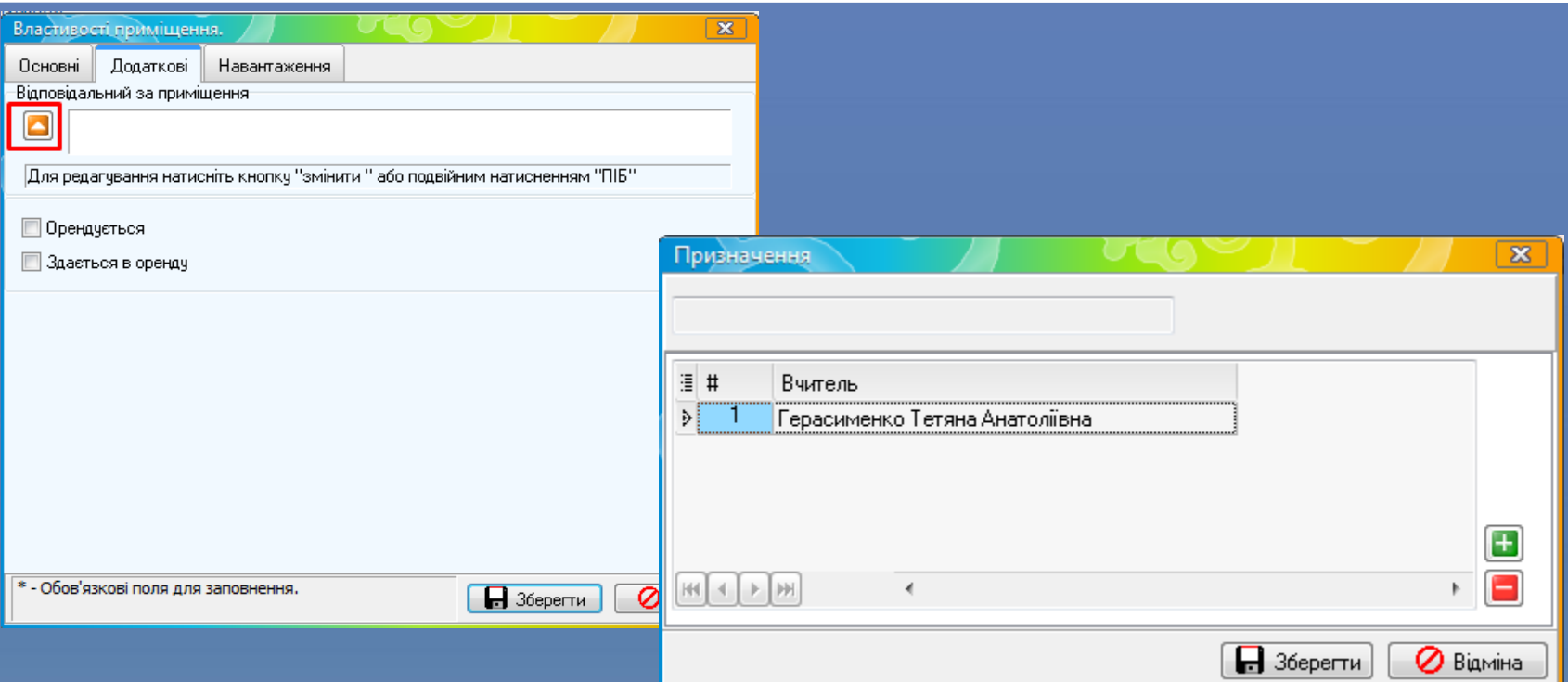

В закладці "Додаткові" вказуємо відповідальну особу за дане приміщення або декілька осіб, натиснувши кнопку "Плюс" та натискаємо "Зберегти".

## **HOEI**<br>EHAHH5

## Внесення даних про класи та учнів

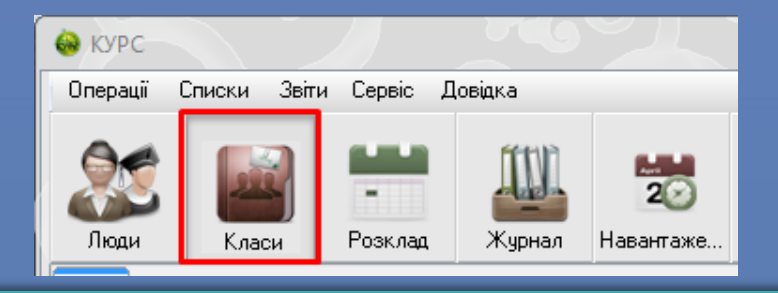

 Список класів створюємо в закладці "Класи", натиснувши "Створити". Вибираємо зі списку, що випадає основні дані класу: *Паралель, Літеру, Зміну, Керівника, Мову навчання* та інші дані, якщо потрібно.

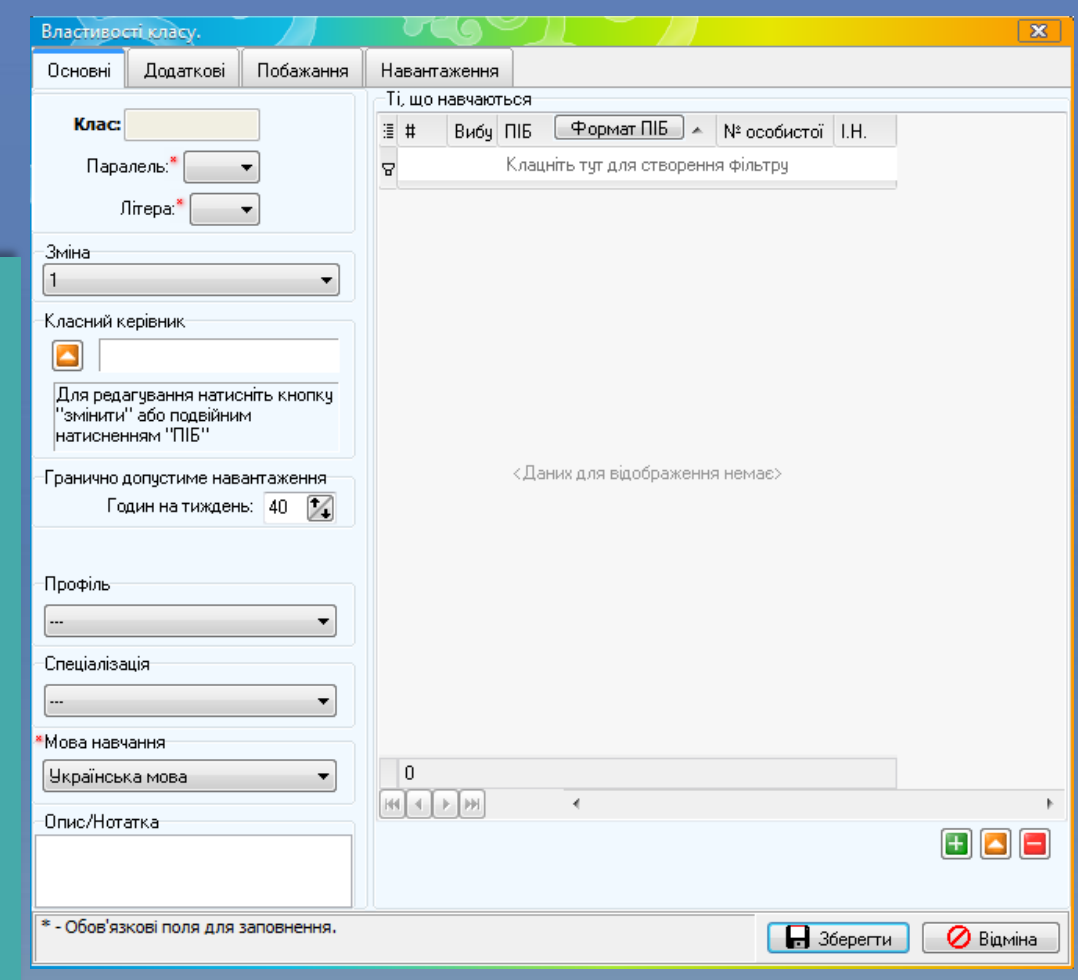

## **HOBI**<br>BHAHHS

потрібно.

## Внесення даних про класи та учнів

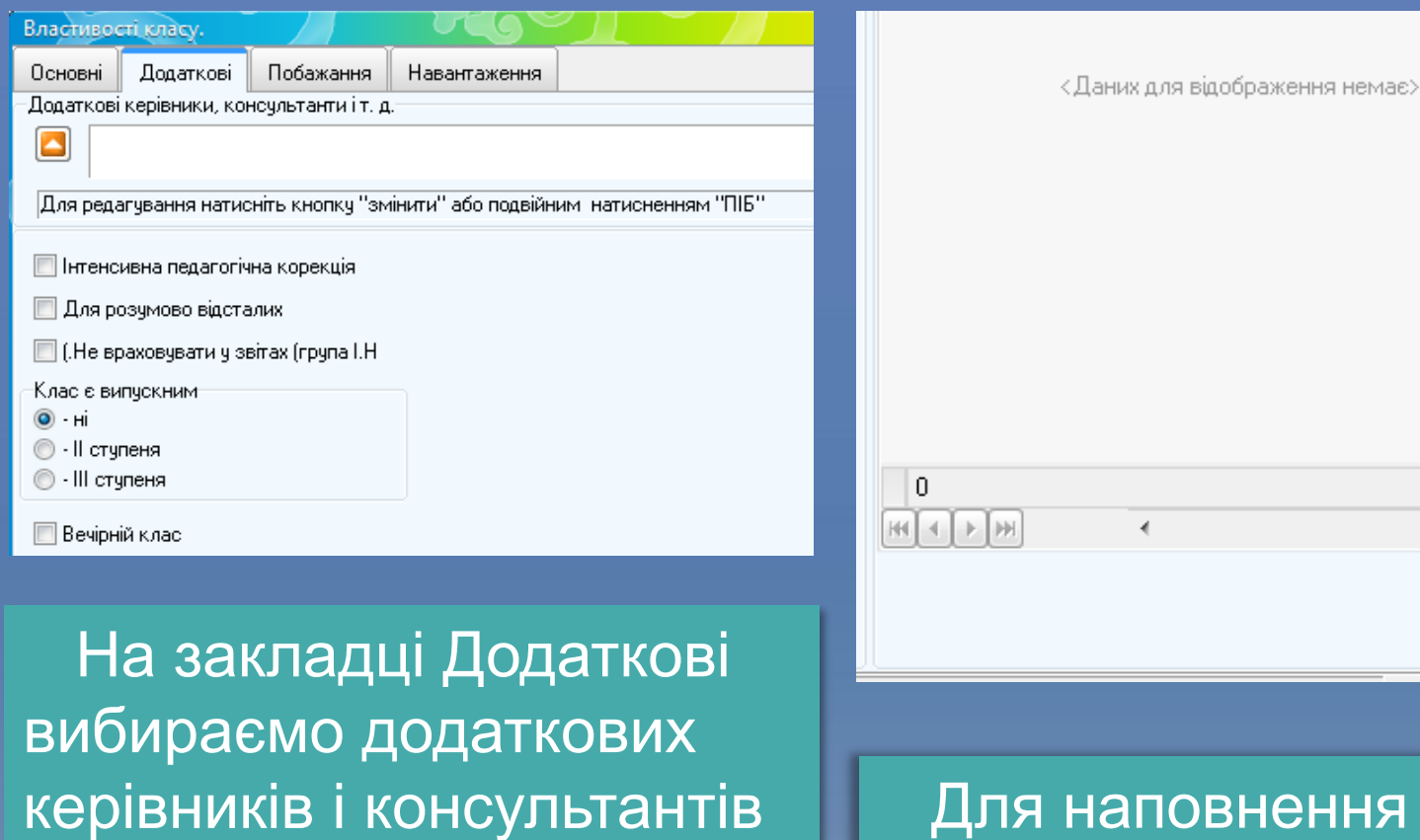

та ставимо галочки, якщо

аповнення класу учнями, натискаємо кнопку "Плюс".

## Внесення даних про класи та учнів

 $\boxed{\mathbf{X}}$ 

 $\boxed{5}$ 

проживання

цією

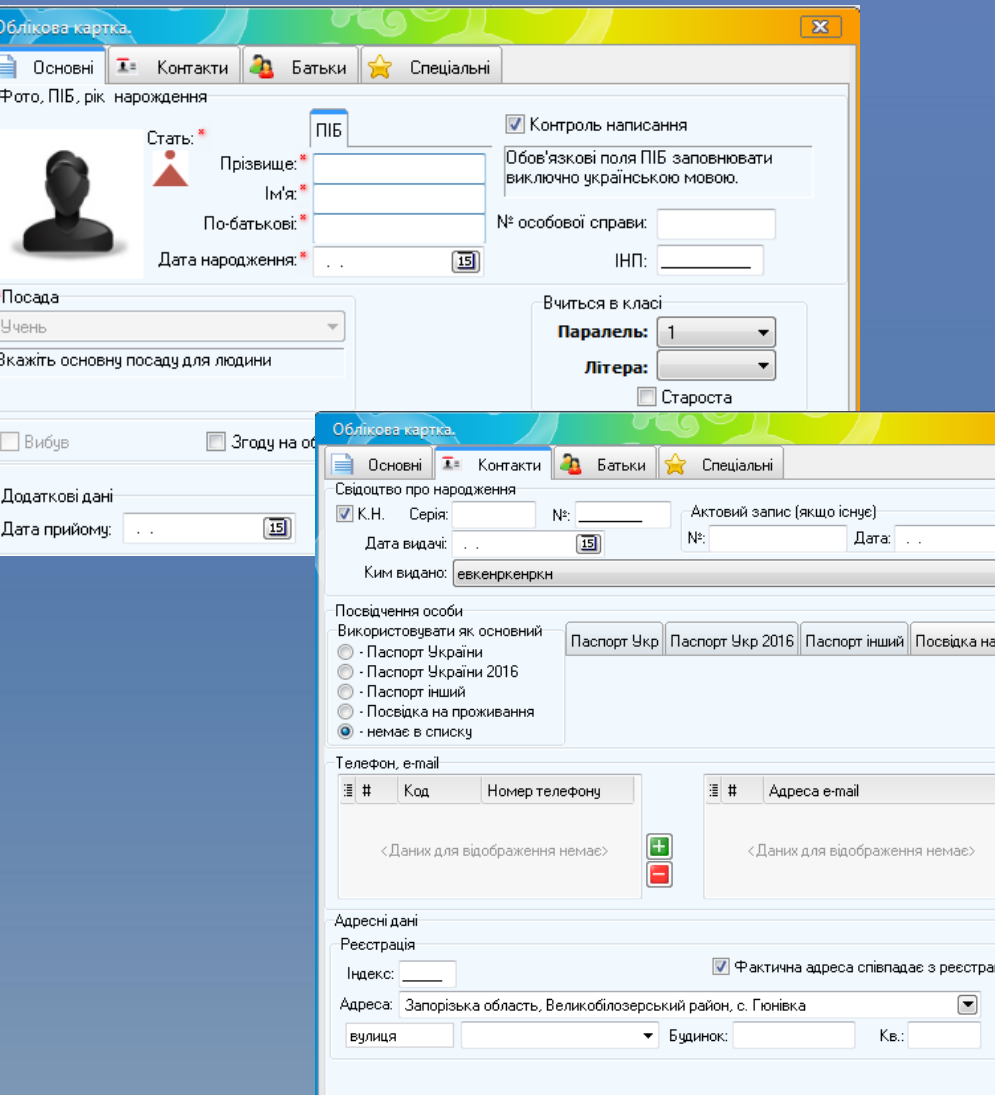

**HOBI** 

 У Властивостях контакту вибираємо стать та вводимо основні дані про учня: ПІБ, Дату народження, Посаду, № особової справи, ІНП, Паралель, Літеру. Та у вкладці Контакти вносимо всі данні, які відповідають цій дитині.

## **HOBI**

## Внесення даних про класи та учнів

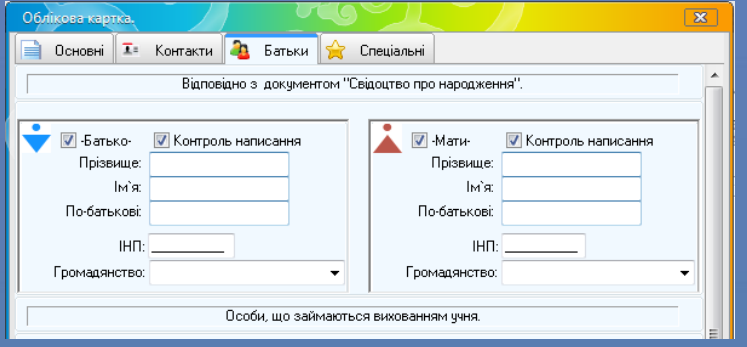

Вводимо необхідні дані про батьків даного учня, якщо потрібно. В закладці "Спеціальні" ставимо галочки в пунктах<sup>(\*)</sup>, які відповідають даному учню та натискаємо "Зберегти".

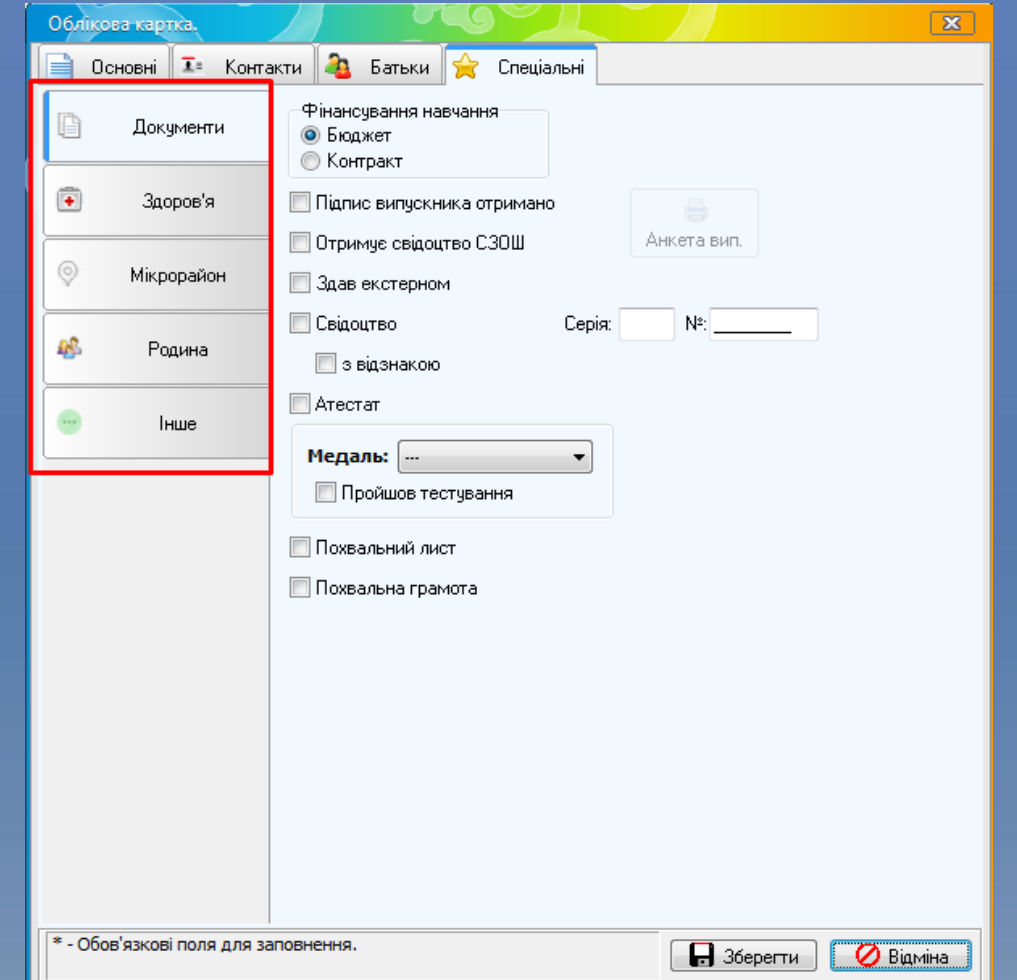

## Проект КУРС: Освіта

м. Київ +38 (044) 247-07-88 м. Харків +38 (057) 777-02-77

Moб: +38(050) 203-44-65 +38(097) 678-76-50  $+38(050)$  203-44-65 +38(050) 401-82-99

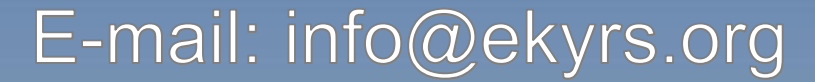

*www.ekyrs.org*

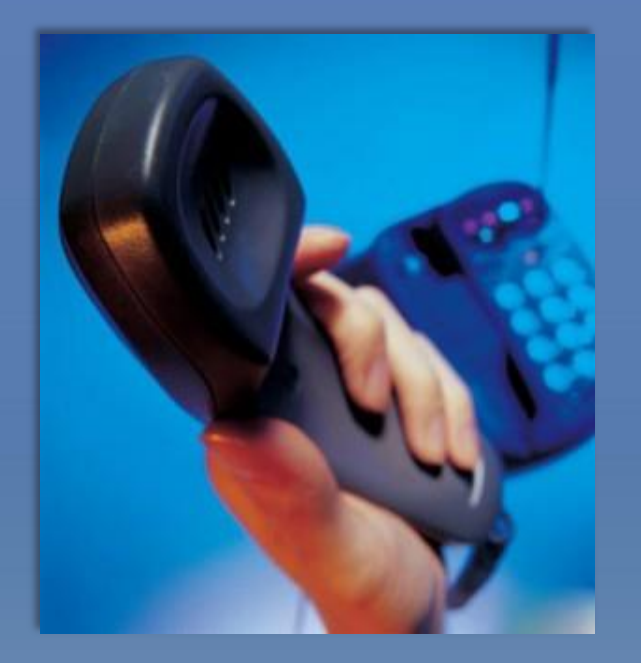

**HOE**